## **Sisukord**

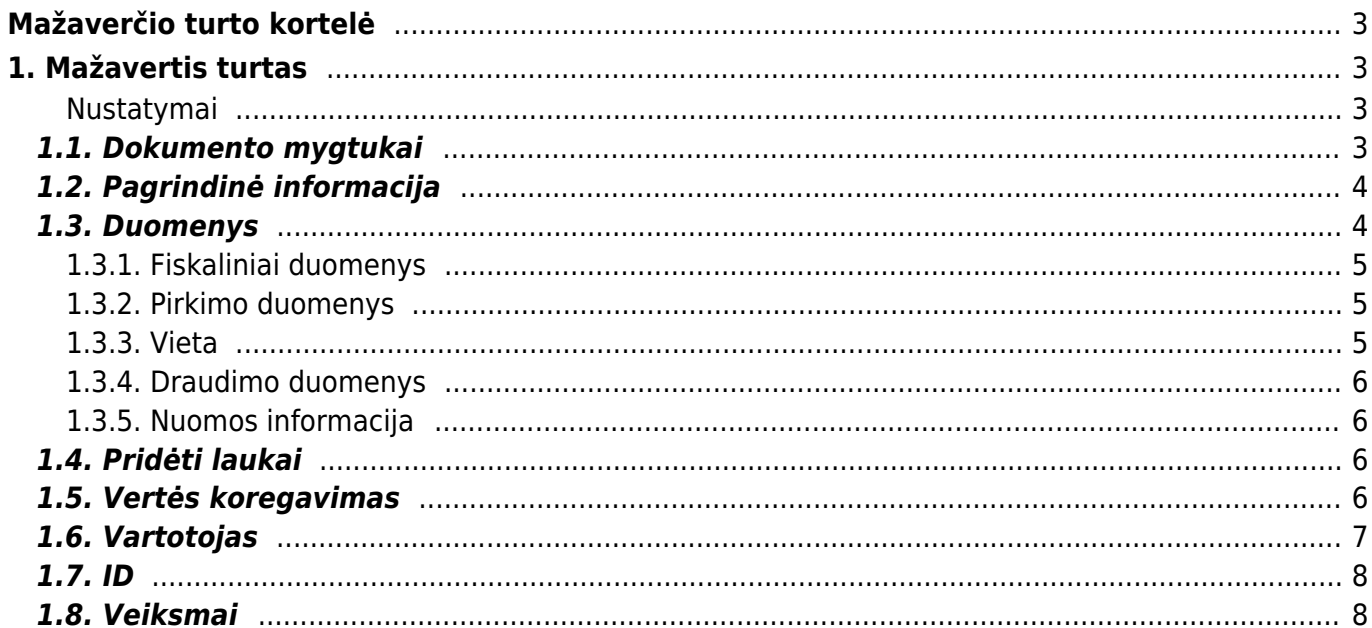

# <span id="page-2-0"></span>**Mažaverčio turto kortelė**

# <span id="page-2-1"></span>**1. Mažavertis turtas**

Mažaverčio turto kortelė skirta inventoriui apskaityti.

Mažaverčio turto kortelė veikia su šiais dokumentais

- Turto keitimas mažavertis turtas
- Turto nurašymas
- Turto inventorizacija

 Dokumentai **Turtas** ir **Mažavertis turtas** negali būti naudojami vienu metu, duomenys apskaitomi neteisingai. Directo netaiso, klaidų jei šie dokumentai naudojami vienu metu.

Vienoje mažaverčio turto kortelėje gali būti daugiau nei vieno vieneto turto informacija.

### <span id="page-2-2"></span>**Nustatymai**

Pradedant naudoti mažaverčio turo korteles būtina užpildyti šiuos nustatymus:

- Turto klasės
- Padaliniai

## <span id="page-2-3"></span>**1.1. Dokumento mygtukai**

- **Naujas** sukuria naują turto kortelę;
- **Išsaugoti** išsaugo kortelę ir joje darytus pakeitimus;
- **Kopijuoti** nukopjuoja esamos kortelės informaciją;
- **Atmesti** po kiekvieno atlikto pakeitimo yra saugojimas dokumento juodraštis. Informacija užfiksuojama kaip galutinė tik paspaudus išsaugojimo mygtuką, kitu atveju - matomas juodraštis. Atmetimo mygtukas leidžia atsisakyti juodraštyje išsaugoto pakeitimų ir grįžti į paskutinę išsaugotą kortelės versiją.
- **Naikinti** ištrina kortelę. Kortelė yra ištrinama, jeigu nebuvo paskačiuotas nusidėvėjimas ar kiti susiję dokumentai;
- **Prisegtukai** galima prisegti prie kortelės norimus prisegtukus;
- **El. paštas** leidžia išsiųsti iš kortelės el. laišką;
- **Spausdinti** leidžia atsispausdinti norimą spausdinimo formą;
- **Turto keitimas MŽ** leidžia atlikti pakeitimus kortelėje;
- **Nurašymas** leidžia nurašyti turto kortelę;
- paspaudus ant įkonėlės, galima prisidėti papildomus duomenų laukus kortelėje

 $\circ$ 

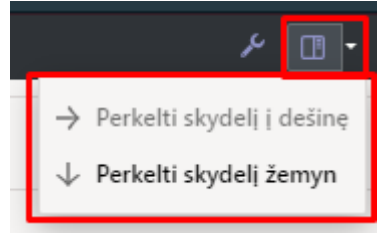

- paspaudus ant įkonėlės, galimybę matyti prisegtukus, žinučių rašymo langą bei pasirinkti kurioje lango dalyje bus atvaizduojama informacija;

#### Spauskite **PASIRINKTI VIETOS PAPILDOMUS INFORMACINIUS LAUKUS**:

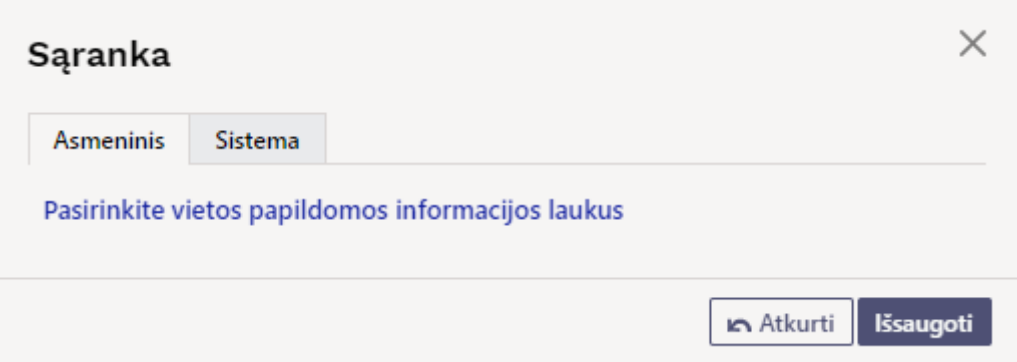

Atsidarius papildomiems laukams, galite juos pasirinkti.

## <span id="page-3-0"></span>**1.2. Pagrindinė informacija**

- **Kodas** kortelės kodas
- **Pavadinimas** mažavėrčio turto pavadinimas
- **Klasė** klasės kodas, kuriai priskiriamas turtas. Įkeliama susijusi informacija iš turto klasės. Galimybė grupuoti turtą. Galima išsaugoti tik klasę su mažaverčio tuto tipu.
- **Klasės pavadinimas** užsipildo automatiškai pagal parinką klasę
- **Tipas** kurant kortelę, automatiškai priskiriama reikšmė LVA Mažavertis turtas (nusidevėjimas neskaičiuojamas)
- **Uždarytas** pažymima, jei norime uždaryti kortelę
- **Bar kodas** nurodomas brūkšninis kodas
- **Pastaba** nurodoma papildoma informacija apie mažavėrtį turtą
- **Išperkamoji nuoma** turto papildomas požymis:
	- **Ne** pažymam jei tai mažavėrtis turtas naudojamas savo veikloje
	- **Turto nuoma** pažymima, jei turtas nuomojamas
	- **Veiklos nuoma** papildomas požymis
- **Pagrindinis** galimybė priskirti pagrindinę turto kortelę ( i sąrašą patenka ir ilgalaikas turtas)
- **Nuomojamas turtas** papildomas požymis

## <span id="page-3-1"></span>**1.3. Duomenys**

#### <span id="page-4-0"></span>**1.3.1. Fiskaliniai duomenys**

- **Nusidėvėjimo pradžia** turti įsigyjimo data
- **Pirkimo kaina** turto pirkimo kaina
- **Vertės koregavimas** laukelis užsipildo automatiškai. Įrašoma bendra turto vertę koreguojanti suma nurodyta skiltyje Vertės koregavimas
- **Nusidėvėjimo pabaiga** turto uždarymo, naudojimo pabaigos data
- **Pirkimo kaina VISO** vėrtė, įvertinus ir vertės koregavimą
- **Vnt. kaina** viento vertė, t. y. Pirkimo kaina VISO / Kiekis

#### <span id="page-4-1"></span>**1.3.2. Pirkimo duomenys**

- **Kiekis** mažavėrčio turto kiekis (gali būti daugiau nei 1 vnt.)
- **Nupirkta** pirkimo data (data užsipildo automatiškai parinkus pirkimo sąskaitą)
- **Pirkimo sąskaita** galima priskirti pirkimo sąskaitą
- **Tiekėjas** priskyrius pirkimo sąksaitą, tiekėjas užsipildo automatiškai, kitu atveju, tiekėją galima parinkti
- **Tiekėjo pav.** priskyrius tiekėją, tiekėjo pavadinimas užsipildo automatiškai, kitu atveju, tiekėjo pavadinimą galima įrašyti arba jį koreguoti
- **Veiksmas** galimybė pažymėti turto įsigyjimo priežastį (papildomas požymos)
	- **Pirkimas** pagal pirkimo sąskaitą
	- **Gauta be apmokėjimo** gautas neatlygintinai
	- **Patobulinimai** pataisytas/patobulintas turtas
	- **Ilgalaikis turtas nurašomas į mažaverį turtą** mažavertis turtas iš ilgalaikio turto

- **Q išjungta** vienetų skaičius išimtas iš apyvartos
- 

#### **Q srovė** - likutinis kiekis

**Paskirta** - nurodoma data

**Turto patvirtinimas** -

- **Pratęsta garantija** garantijos pabaigos data
- **Aptarnavime** pažymima jei turtui teikiamas aptarnavimas
- **Prekė** parenkama prekės kortelė iš prekių sąrašo
- **Aptarnavimas** iki kada teikiamas aptarnavimas
- **Priežiūros teikėjas** parenkamas tiekėjas, kuris atlieka aptarnavimą
- **Priežiūros teikėjo pavadinimas** tiekėjo pavadinimas krenta automatiškai parinkus priežiūros teikėją, jei reikia, galima koreguoti
- **Kitas aptarnavimas** kito, numatomo aptarnavimo data
- **SN** nurodomas serinis/partijos numeris
- **Garantija** nurodoma iki kada galioja garantija

### <span id="page-4-2"></span>**1.3.3. Vieta**

 Ši skiltis rodoma tik tuo atveju, jei kiekis yra lygus 1. Jei kiekis yra daugiau už 1 - vietos informaciją galima nurodyti skiltyje **ID** prie kiekivieno unikalaus vieneto.

**Padalinys** - parenkamas padalinys, kuriame randasi turtas (padalį galima sukurti:

NUSTATYMAI→PERSONALO NUSTATYMAI→PADALINIAI)

- **Vartotojas** laukelis aktyvus jei nustatyme **Turto ir personalo ryšys** (NUSTATYMAI→PAGRINDINIAI NUSTATYMAI→TURTO NUSTATYMAI) parinkta viena iš reikšmių: atsakingas arba nesusijęs
- **Atsakingas** parenkamas atsakingas vartotojas
- **Objektas** priskiriamas reikiamas objektas
- **Projektas** priskiriamas reikiamas projektas
- **Vieta** nurodomas adreso kodas kur randasi turtas. Informacija vedama padalinio kortelės skiltyje Adresas. Taip pat, turi būti suteiktos dokumento Adresai teisės
- **Pirkėjo kodas** parenkamas pirkėjo kodas
- **Pirkėjo pavadinimas** priskyrius pirkėją, pirkėjo pavadinimas užsipildo automatiškai, kitu atveju, pirkėjo pavadinimą galima įrašyti arba jį koreguoti

 Per plaktuko ikonėlę, paspaudus ant **PASIRINKTI VIETOS PAPILDOMUS INFORMACINIUS LAUKUS:** galima prisidėti papildomus laukus iš vietos kortelės aprašymo.

#### <span id="page-5-0"></span>**1.3.4. Draudimo duomenys**

- **Draudimo sąrašas** pažymima, jei turtas yra apdraustas
- **Draudimo suma** suma, kuriai yra apdraustas turtas
- **Draudėjas** parenkamas draudimo tiekėjas
- **Draudėjo pavadinimas** priskyrius tiekėją, tiekėjo pavadinimas užsipildo automatiškai, kitu atveju, pirkėjo pavadinimą galima įrašyti arba jį koreguoti
- **Pastaba** papildoma informacija apie draudimą

#### <span id="page-5-1"></span>**1.3.5. Nuomos informacija**

- **Nuomos prekės** pasirenkamas prekės kodas
- **Nuomos vnt.** nuomos laikotarpio periodiškumas
- **Nuomos pradžia** turto nuomos pradžia
- **Nuomos pabaiga** turto nuomos pabaiga

## <span id="page-5-2"></span>**1.4. Pridėti laukai**

- **Tipas** duomenų laukas
- **Turinys** duomenų lauko reikšmė
- **Parametras** duomenų lauko papildomas požymis (jei numatyta)

## <span id="page-5-3"></span>**1.5. Vertės koregavimas**

- **Data** vertės koregavimo data
- **Vertės koregavimas** suma, kuria koreguojama turto vertė (gali būti teigiama arba neigiama suma)
- **Objektas** nurodomas objektas
- **Vartotojas** parenkamas vartotojas
- **Pastaba** galima nurodyti papildomą informaciją, dėl ko yra koreguojama turto vertė
- **Tiekėjas** parenkamas tiekėjas
- **Tiekėjo pav.** tiekėjo pavadinimas krenta automatiškai parinkus teikėją, jei reikia, galima koreguoti
- **Dokumentas** parenkamas vertės koregavimo pagrindas:
	- **Pirkimo sąskaita** jei vertė koreguojama pagal gautą pirkimo sąskaitą
	- **Išlaidos** atsiradus papildomoms išlaidoms
	- **Nurašymas** nurašus dalį turto vertės
	- **Perskaičiavimas** atlikus peskaičiavimus
- **Numeris** pasirenkamas/įrašomas dokumento numeris
- **Nupirkta** dokumento data
- **Veiksmas** galimybė pažymėti turto vertėsa koregavimo priežastį
	- **Pirkimas** pagal pirkimo sąskaitą
	- **Gauta be apmokėjimo** gautas neatlygintinai
	- **Patobulinimai** pataisytas/patobulintas turtas
	- **Ilgalaikis turtas nurašomas į mažavertį** mažavertis turtas iš ilgalaikio
	- **Turto patvirtinimas** -

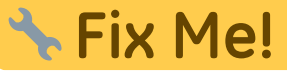

Jei turto vertė yra koreguojama pagal pirkimo sąskaitos dokumentą:

- Ivesti ir patvirtinti pirkimo sąskaitą
- Pirkimo sąskaitos eilučių trečiame burbuliuke:
	- **Turtas** iš sąrašo parenkamas mažavėrtis turtas kurio sumą norėsime didinti (skiltis randasi šalia mygtuko PRIDĖTI FA)
	- Parinkus turtą, spaudžiama mygtukas **Pridėti LVA**

Atlikus šiuos veiksmus, mažavėrčio turto kortelės suma bus galima padidinta sąskaitos eilutės suma be PVM. Informacija bus atvaizduojama skiltyje **Vertės koregavimas**

 Kad turto kortelės vertė padidėtų - būtina išsaugoti turto kortelę, kitu atveju eilutė įsikelia kaip juodraštis.

## <span id="page-6-0"></span>**1.6. Vartotojas**

informacia įsirašo darbuotojo kortelės skiltyje Turtas

- **Tipas** pasirenkamas turto tipas (Tipai yra kuriami: NUSTATYMAI→PERSONALO NUSTATYMAI→DUOMENŲ TIPAI→TURTAS)
- **LV ID** mažaverčio turto kortelės vieneto unikalus ID
- **Vartotojas** pasirenkamas vartotojas, kuriams priskiriamas mažavertis turtas
- **Vartotojo vardas** parinkus vartotoją, vartotojo vardas įsikels automatiškai
- **Sutartis** priskiriama sutartis
- **Uždaryti** pasirenkamas varttojas
- **Uždaryti vardą** parinkto vartotojo laukelyje Uždaryti PAVADINIMAS
- **Pradžios data** nuo kada turtas priskiramas vartotojui
- **Pab. data** nuo kada turtas šiam vartotojui nebepriklauso Jei tuo pačiu ID turto vienetas

yra perkeliamas ant kito vartotojo, ir nurite, kad kitoje eilutėje parinkus šį turto ID pabaigos data ankstesniam vartotojui užsidėtų automatiškai, būtina pakeisti nustatymą: NUSTATYMAI→PAGRINDINIAI NUSTATYMAI→TURTO NUSTATYMAI→Turto kortelė turi vieną aktyvų atsakingą darbuotoją→TAIP

**Pastaba** - papildoma informacija

## <span id="page-7-0"></span>**1.7. ID**

Vienoje mažaverčio turto kortelėje gali būti daugiau nei vieno vieneto turto informacija

Atsižvelgiant į tai, sistema kiekvienam vienetui suteikia papildomą unikalų ID, pagal kurį galime identifikuoti konkretų vienetą. Unikalus ID suteikiamas pagal kortelės kodą pabaigoje pridedant taško simbolį bei skaičių didėjančia tvarka (pradedant nuo vieneto)

- **LV ID** uniklaus vieneto kodas
- **Brūkšninis kodas** nurodomas konkretaus vieneto barkodas
- **Padalinys** konkrečiam vienetui priskirtas padalinys
- **Vartotojas** konkrečiam vienetui priskirtas vartotojas
- **Atsakingas** konkrečiam vienetui priskirtas atsakingas asmuo
- **Objektas** konkrečiam vienetui priskirtas objektas
- **Pirkėjo kodas** pirkėjo kodas
- **Nurašymo data** nurašus mažavėrtį turtą, įsirašo nurašymo data
- **Projektas** konkrečiam vienetui priskirtas projektas
- **Vieta** nurodomas adreso kodas kur randasi turtas. Informacija vedama padalinio kortelės skiltyje Adresas (NUSTATYMAI→PERSONALO NUSTATYMAI→PADALINIAI))

## <span id="page-7-1"></span>**1.8. Veiksmai**

Informacija atvaizduojama tik tada, jei:

- Kinta turto suma
- **turtas** ir **Turto nurašymas**

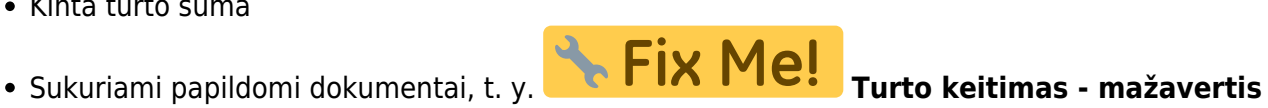

- **Data** dokumento data
- **A** Fix Me! **Data** -
- **Korespondencijos data** korespondencijos dokumento data
- **Veiksmas** koks buvo atliktas veiksmas:
	- **Pirkimas** pirkimo sąskaita
	- **Turto patvirtinimas** apskaitos informacijos pekeitimai
- **Kas** vartotojo kodas, kuris atliko veiksmus
- **Kada** data ir laikas kada veiksmai buvo atlikti
- **Reikšmė** suma, kuri darė įtaką
- **Korespondencija** korespondencijos numeris, jei ji buvo sukurta
- **Dokumentas** dokumento numeris bei tipas, pvz. pirkimo sąskaita
- **Pastaba** dokumento pastaba

#### From: <https://wiki.directo.ee/> - **Directo Help**

Permanent link: **[https://wiki.directo.ee/lt/low\\_value\\_asset?rev=1690289488](https://wiki.directo.ee/lt/low_value_asset?rev=1690289488)**

Last update: **2023/07/25 15:51**

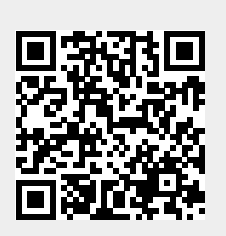